# **EPOS**

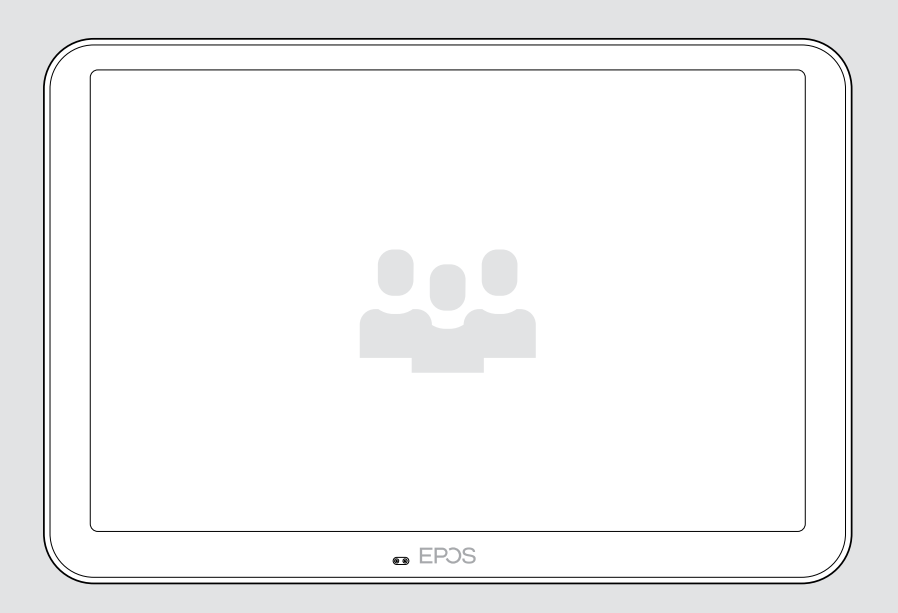

# EXPAND Control

Controlador y panel de programación para salas de reuniones

### Guía del usuario

Modelo: DSWBT2

## Contenido

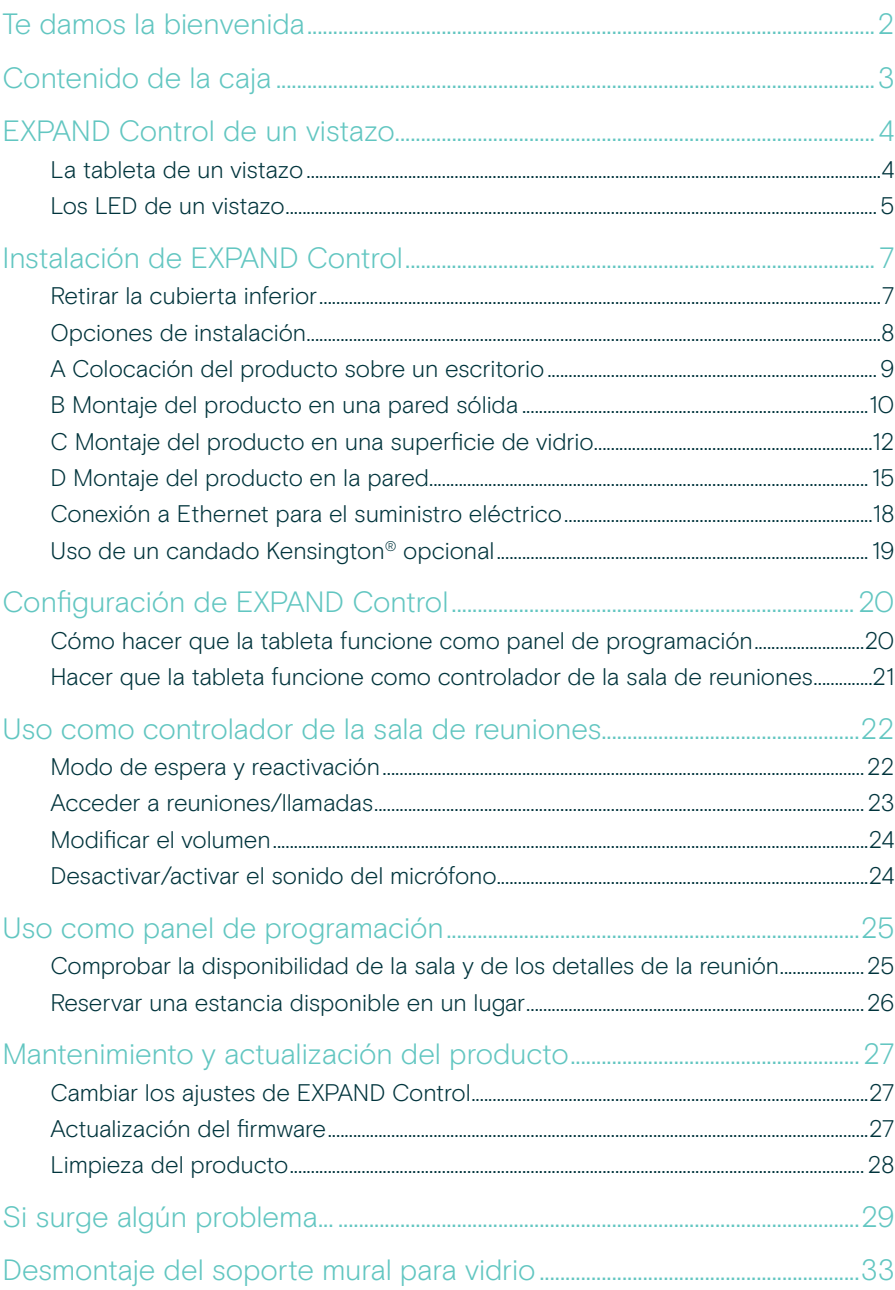

## <span id="page-2-0"></span>Te damos la bienvenida

#### Control con un solo toque

La tableta EXPAND Control sirve como controlador de la sala de reuniones o panel de programación y se integra a la perfección con las principales soluciones UC para cualquier tipo de sala de reuniones.

La instalación sin complicaciones y las opciones de montaje flexibles y ordenadas ofrecen una experiencia de usuario intuitiva que impulsa su rápida implementación y adopción.

Si la tableta se utiliza como controlador de la sala de reuniones, se empareja fácilmente con las soluciones de videoconferencia EPOS EXPAND Vision y permite celebrar reuniones con total naturalidad.

Entre sus características, se incluyen la incorporación a la reunión con un toque, el ajuste de la configuración de la llamada o la posibilidad de compartir contenido utilizando la gran pantalla antirreflectante con su ángulo de visión ergonómico. Si se utiliza como panel de programación montado en la pared, los usuarios pueden ver la ubicación y los detalles de la reunión y reservar espacios de reunión disponibles en el acto. Los indicadores LED multicolores en el lateral de la tableta muestran las salas de reuniones disponibles.

La tableta, certificada para las principales soluciones UC, como las Salas de Microsoft Teams en Android, se puede configurar y gestionar de forma remota.

Destaca por su simplicidad escandinava y funcionalidad, que la convierten en un complemento sutil pero flexible, adecuado para cualquier sala de reuniones.

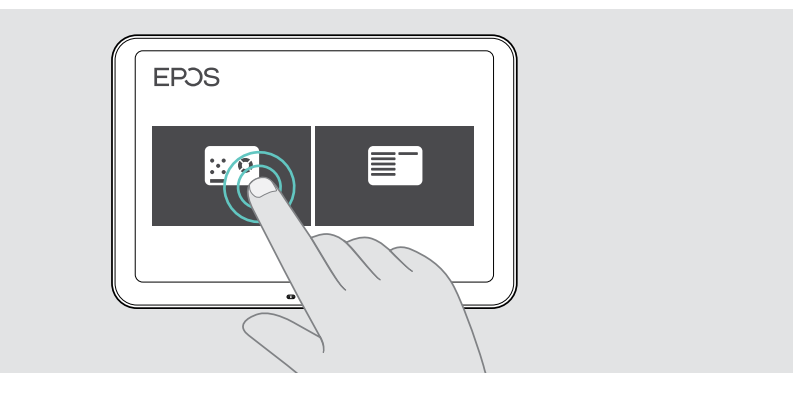

### <span id="page-3-0"></span>Contenido de la caja

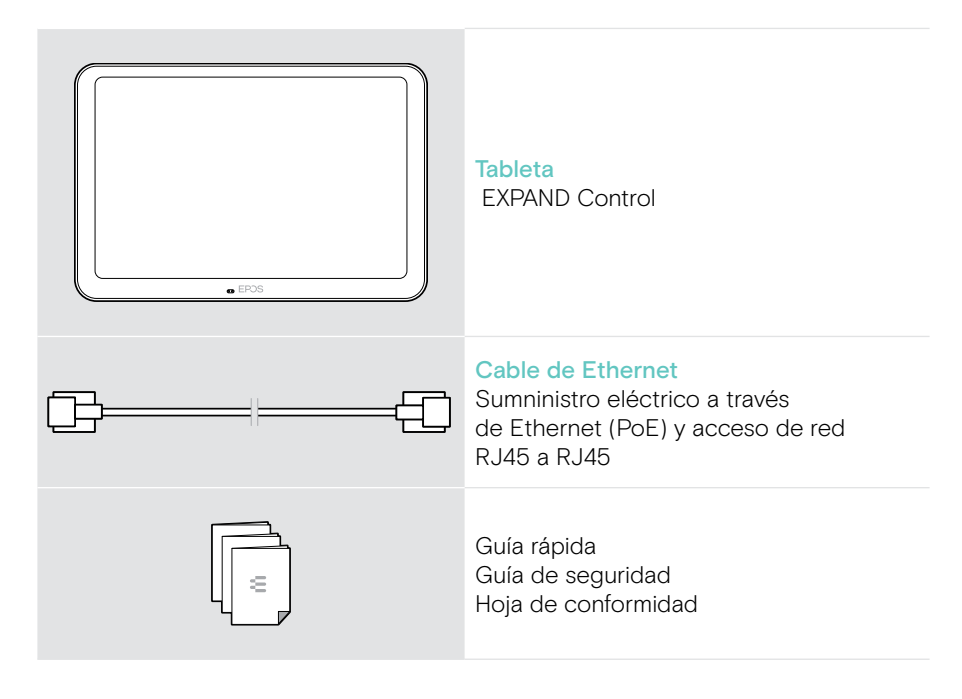

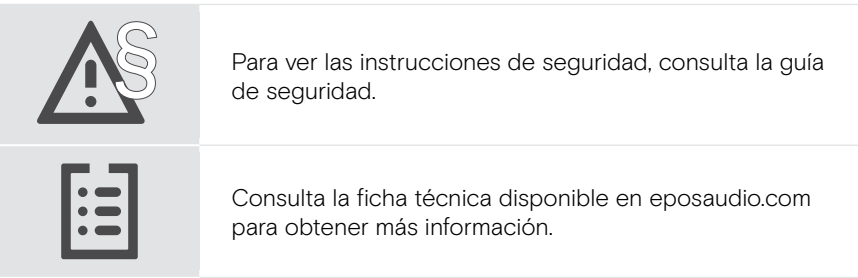

#### Marcas comerciales

La marca denominativa y los logotipos de Bluetooth® son marcas comerciales registradas de Bluetooth SIG, Inc. Todo uso de dichas marcas por parte de DSEA A/S tiene autorización.

Kensington es una marca comercial registrada en propiedad de ACCO Brands. Kensington The Professionals' Choice es una marca comercial de ACCO Brands.

Las demás marcas comerciales pertenecen a sus respectivos propietarios.

## <span id="page-4-0"></span>EXPAND Control de un vistazo

#### La tableta de un vistazo

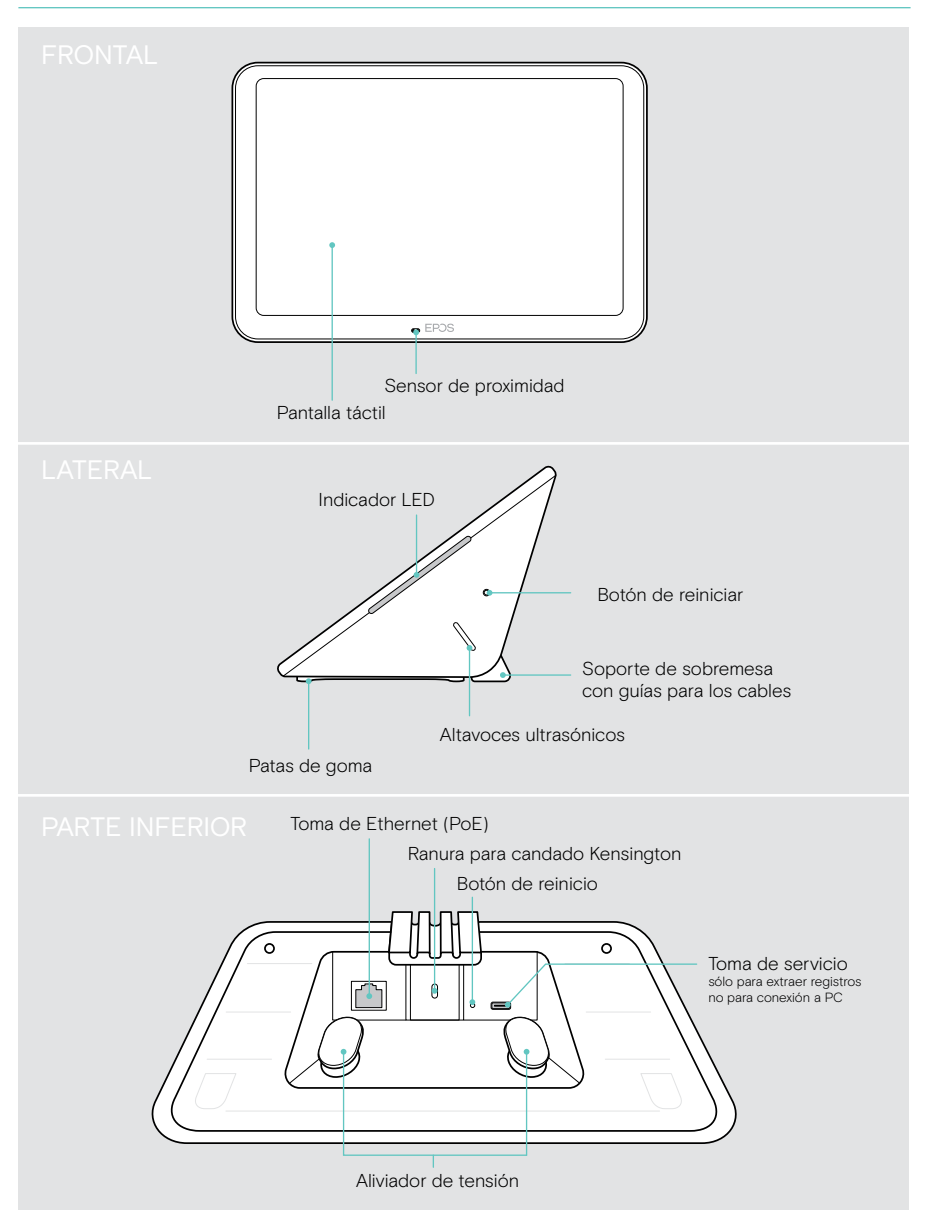

### <span id="page-5-0"></span>Los LED de un vistazo

Dado que EXPAND Control puede utilizarse como controlador o panel de programación para salas de reuniones (p. ej., en la puerta, fuera de la sala de reuniones), ofrece diferentes indicaciones a través de luces LED.

#### Indicaciones LED del controlador para salas de reuniones

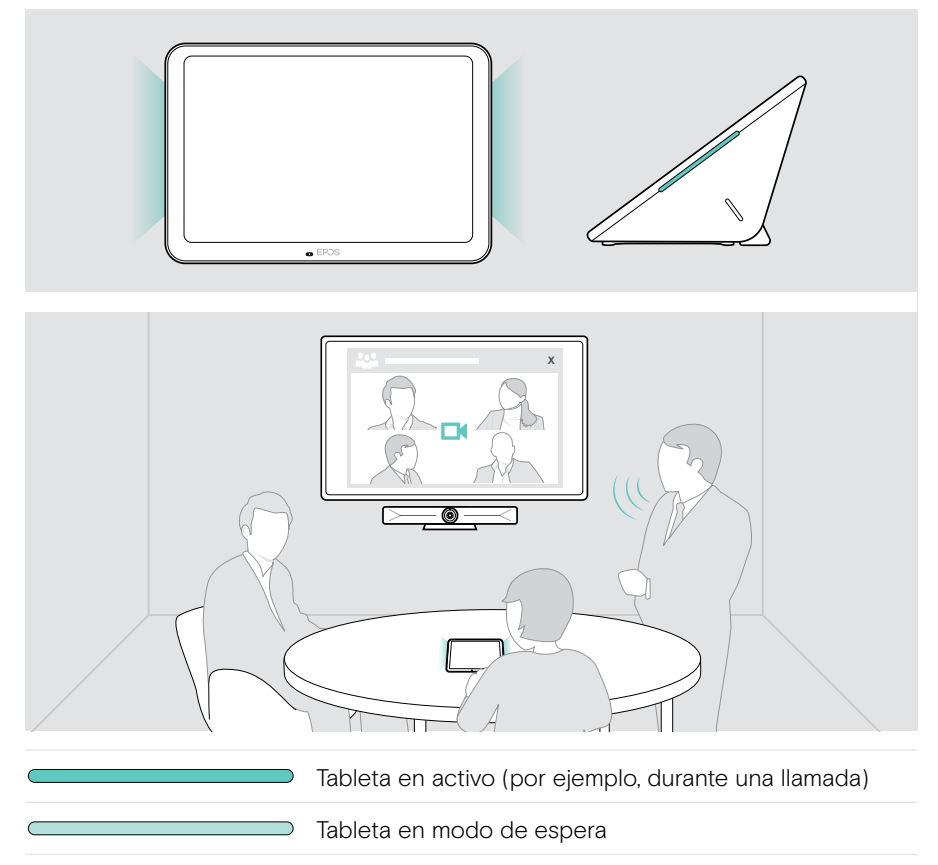

#### Indicaciones LED del panel de programación

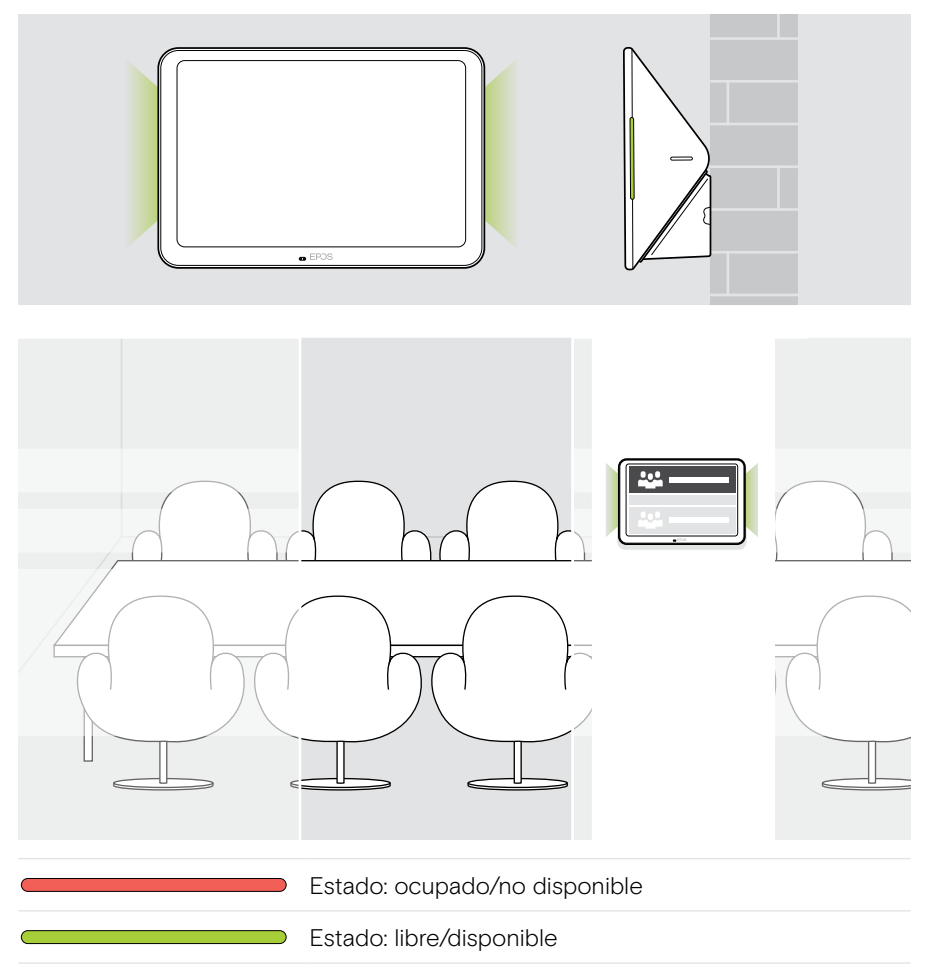

## <span id="page-7-0"></span>Instalación de EXPAND Control

#### Retirar la cubierta inferior

Los conectores se encuentran bajo la cubierta inferior.

- 1 Desenroscar los dos tornillos con un destornillador de punta en cruz.
- 2 Retirar la cubierta.

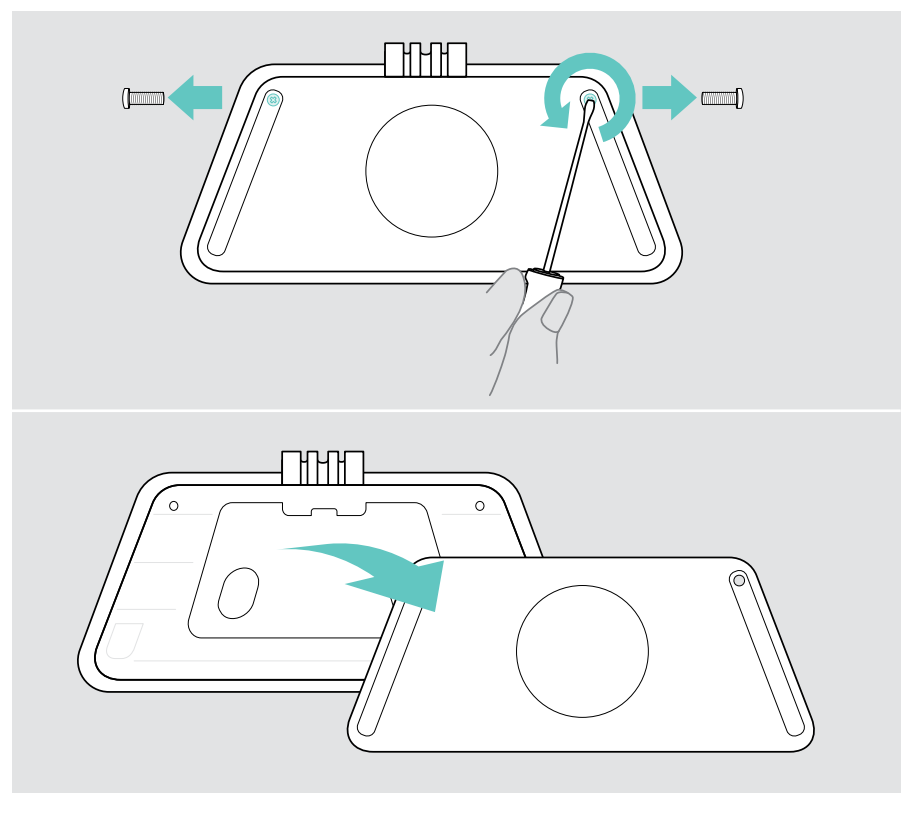

#### <span id="page-8-0"></span>Opciones de instalación

Como EXPAND Control puede utilizarse como controlador o panel de programación para salas de reuniones (p. ej., en la puerta, fuera de la sala de reuniones), hay disponibles varias opciones de instalación.

La tableta puede:

- A colocarse fácilmente sobre un escritorio,
- B Montado en una pared sólida, p. ej., en la puerta/entrada de la estancia (accesorio: Control - WM 01 como una pared de ladrillos, de yeso o de madera)
- C Montado en una superficie de vidrio, como una puerta/la entrada de la estancia (accesorio: Control WM - G)
- D instalarse de forma fija sobre un escritorio (accesorio: Control DM 01)

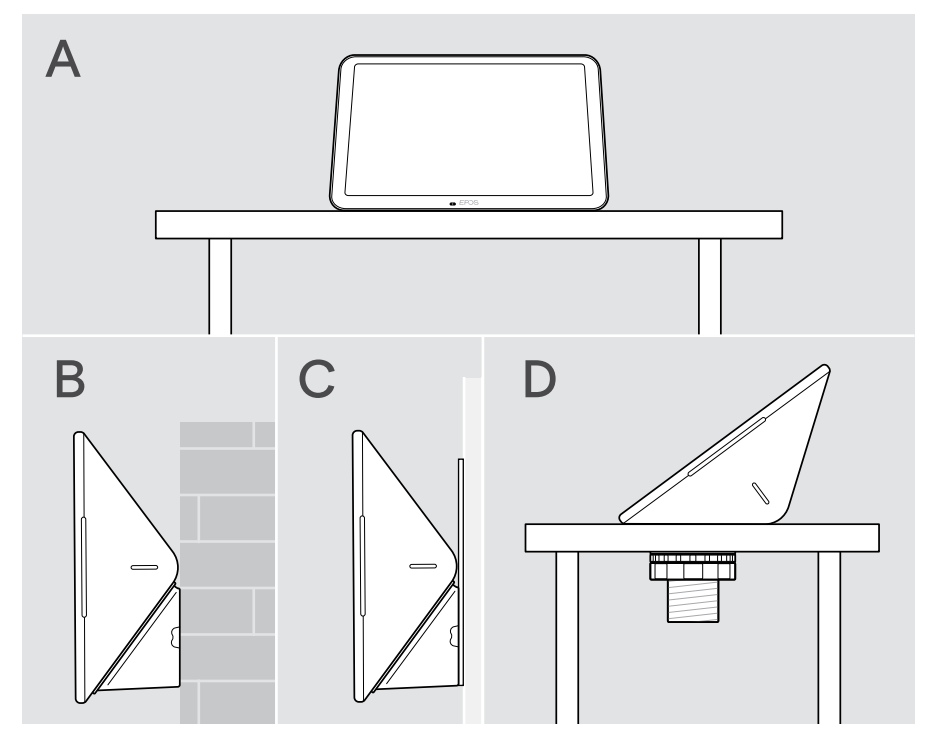

#### <span id="page-9-0"></span>A Colocación del producto sobre un escritorio

- > Conecta el cable de Ethernet (véase la página [18\)](#page-18-1) y, de ser necesario, un candado Kensington opcional (véase la página [19](#page-19-1)).
- > Presiona los cables para que entren en las guías y asegurarlos.
- > Coloca la cubierta inferior y fíjala con los dos tornillos de seguridad.
- > Coloca la tableta sobre tu escritorio.

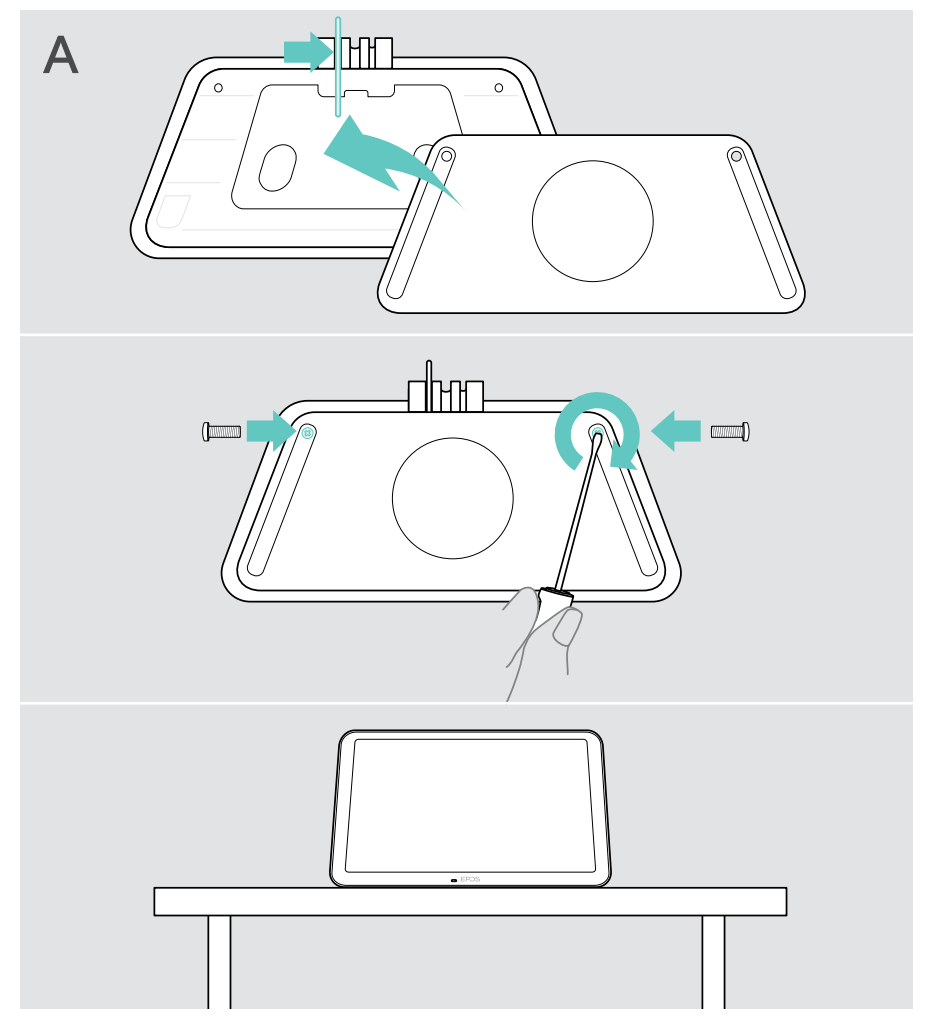

### <span id="page-10-0"></span>B Montaje del producto en una pared sólida

PRECAUCIÓN

¡Peligro de accidentes o daños!

- La perforación de cables, por ejemplo, puede provocar accidentes.
- > Comprueba si hay cables o tuberías en la pared.

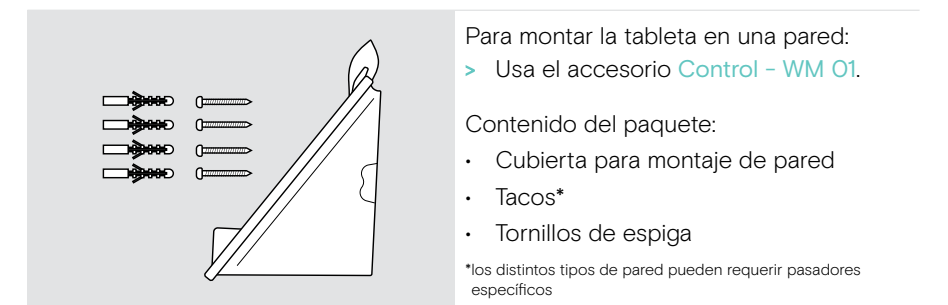

#### Este tipo de pared es solo un ejemplo, otros tipos de pared pueden necesitar un montaje diferente.

- 1 Tira hacia abajo del soporte del escritorio para retirarlo.
- 2 Selecciona una posición de forma que pueda accederse fácilmente a la tableta. Sujeta la cubierta de montaje en pared contra la pared, equilíbrala y haz cuatro marcas.

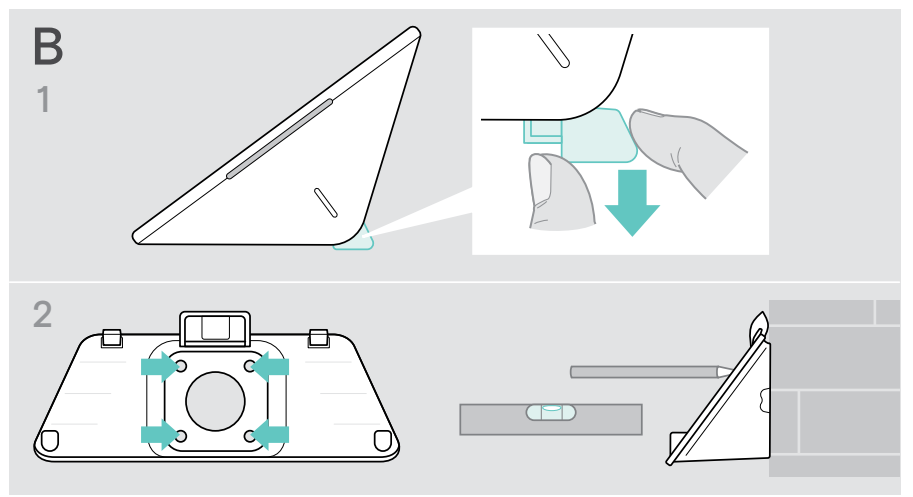

- 3 Perfora cuatro orificios e inserta los tacos.
- 4 Sujeta la placa de montaje contra la pared y fíjala con los tornillos.
- 5 Conecta el cable de Ethernet (véase la página [18\)](#page-18-1). Pasa los cables a través del orificio del soporte de pared. Desliza la tableta hacia dentro y aprieta los dos tornillos.

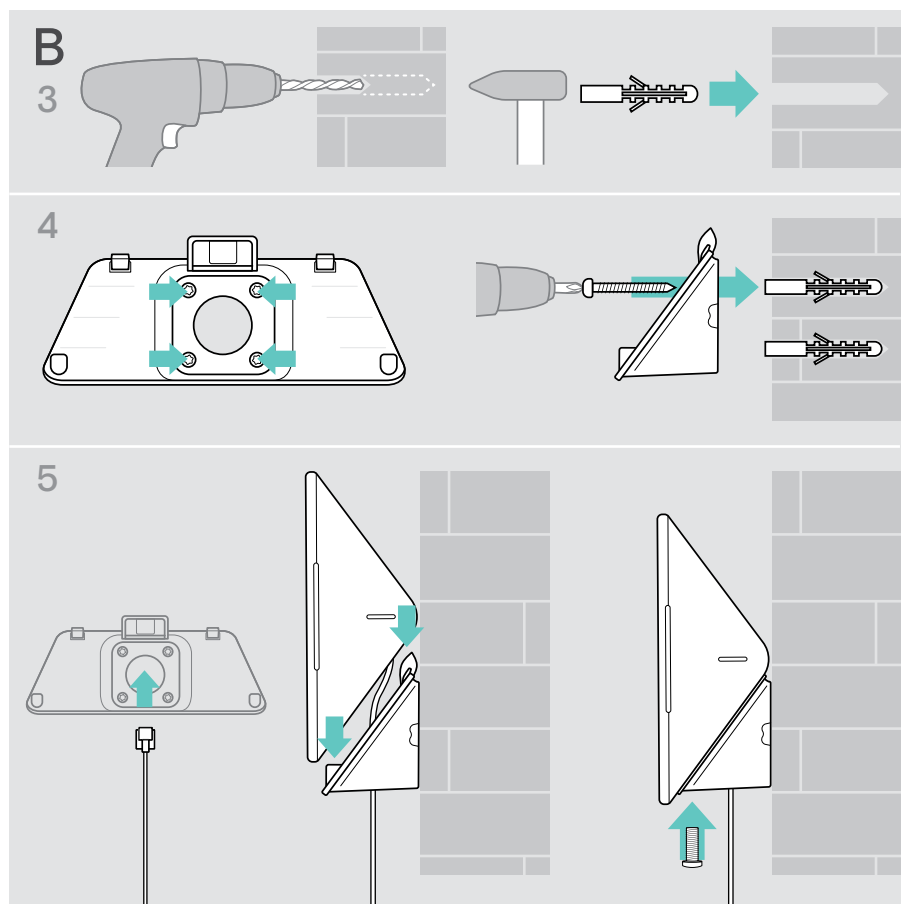

### <span id="page-12-0"></span>C Montaje del producto en una superficie de vidrio

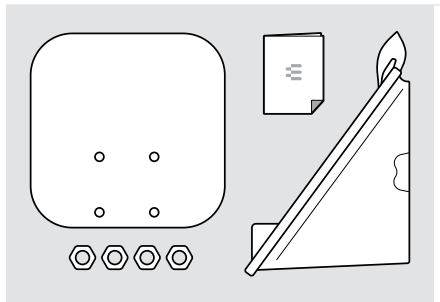

Para montar la tableta en una superficie de vidrio:

> Usa el accesorio Control WM - G.

Contenido del paquete:

- Base con cinta adhesiva
- Tornillos y tuercas
- Cubierta para soporte mural
- Guía rápida
- 1 Tira hacia abajo del soporte del escritorio para retirarlo.
- 2 Use un paño húmedo para limpiar la superficie de vidrio.
- 3 Selecciona una posición de forma que pueda accederse fácilmente a la tableta. Sujete la base con cinta adhesiva a la superficie de vidrio, nivélela y haga una marca.

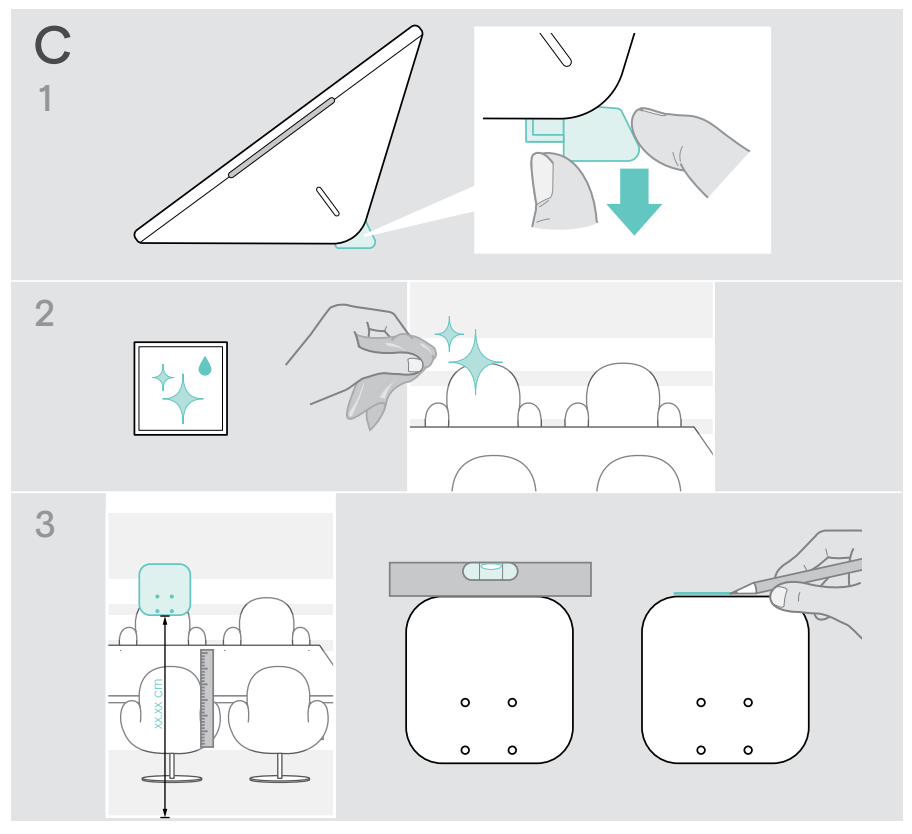

- 4 Retire la película protectora de la cinta adhesiva. Haga coincidir la base con la marca y presione firmemente sobre varios puntos durante 20 segundos.
- 5 Pasa los cables a través del orificio del soporte de pared. Para cambiar la dirección de la salida de cable trasera: Retire la almohadilla de espuma, gírela en la dirección deseada y presione para introducirla en el hueco. Inserte los cables en la guía de cable correspondiente.

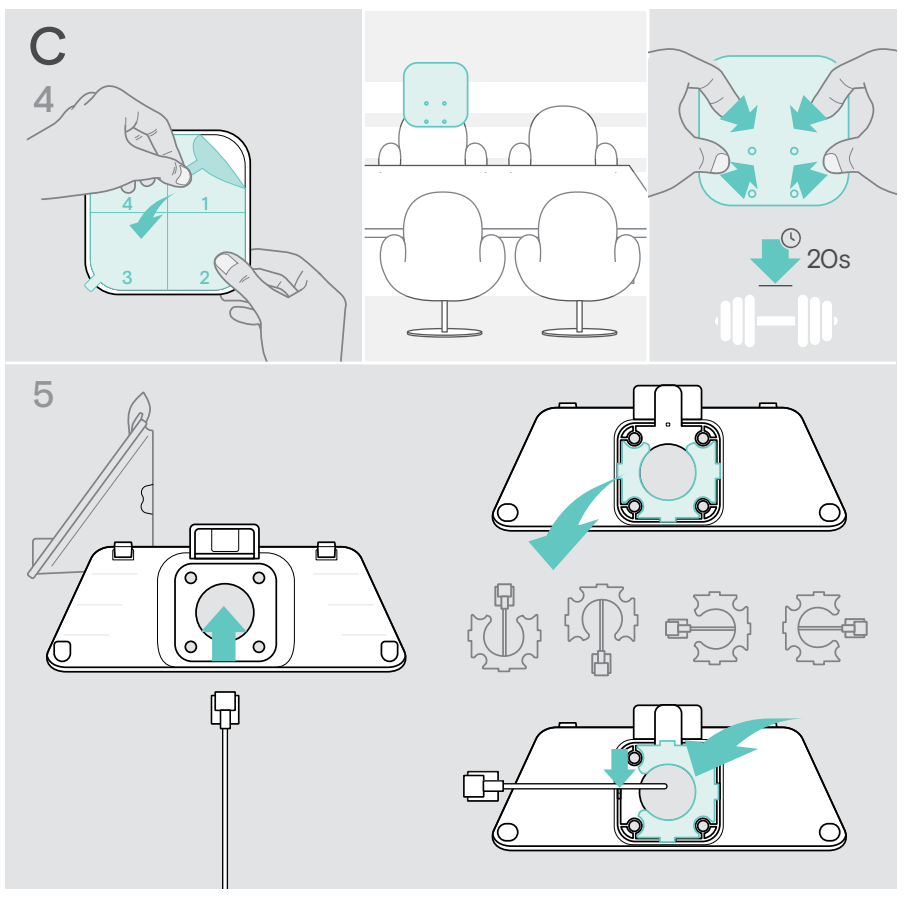

- 6 Coloque la cubierta del soporte mural en la base. Apriete las cuatro tuercas, primero con los dedos y, a continuación, con una llave de tubo.
- 7 Conecta el cable de Ethernet (véase la página [18\)](#page-18-1).
- 8 Inserte el panel y apriete los dos tornillos.

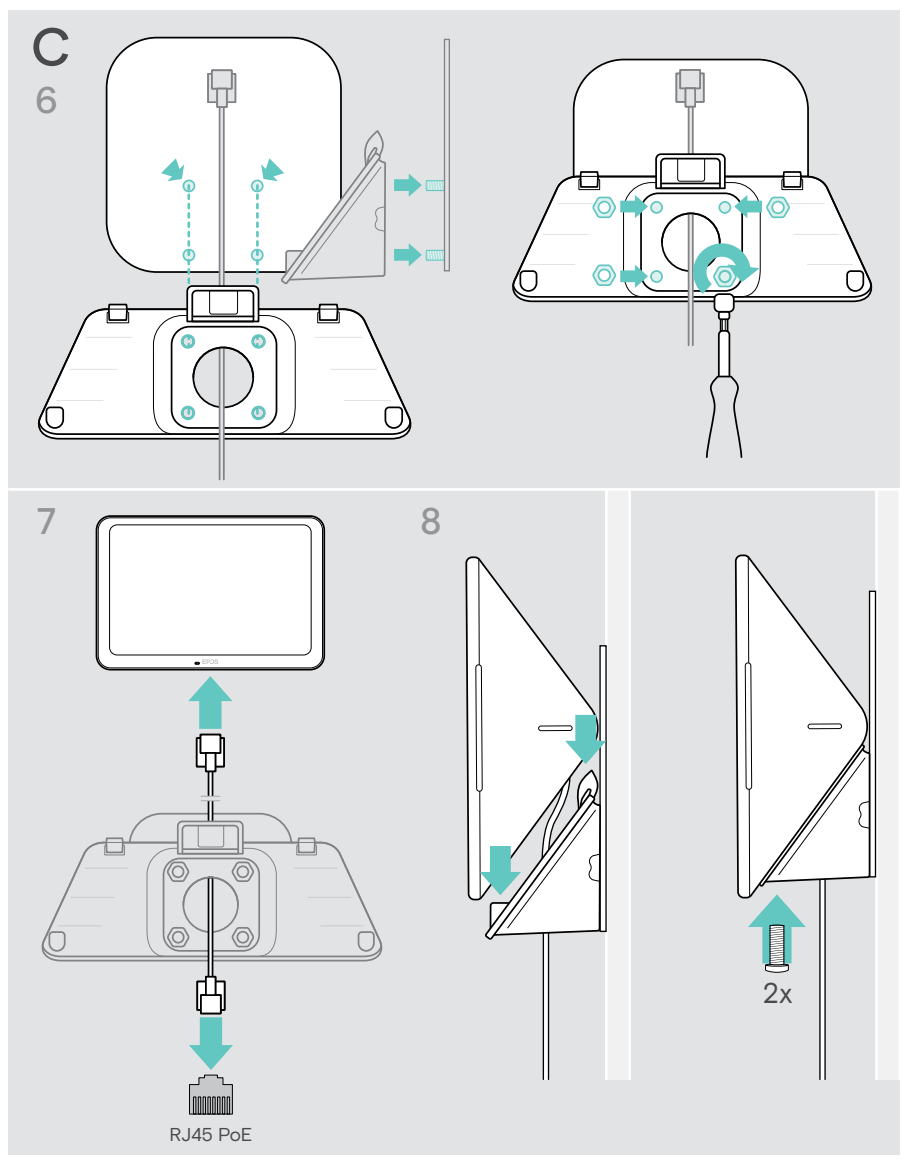

#### <span id="page-15-0"></span>D Montaje del producto en la pared

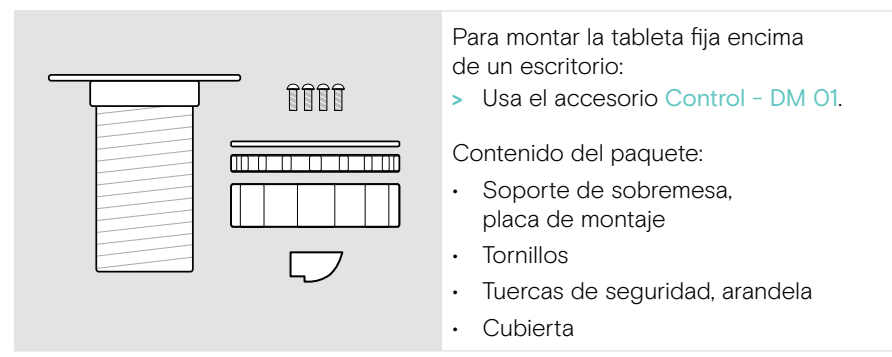

- 1 Retira la cubierta redonda de la cubierta inferior de la tableta.
- 2 Retire la placa de montaje.
- 3 Inserta el soporte de sobremesa en el orificio inferior de la tableta y fija la placa de montaje con los 4 tornillos en la parte superior.

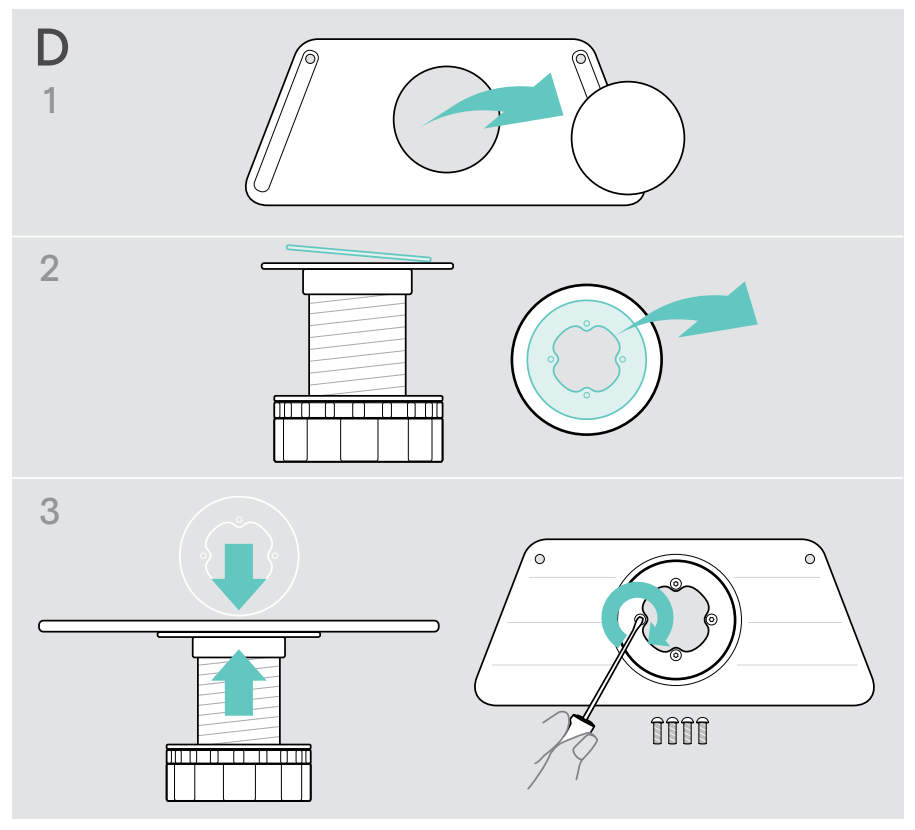

- 4 Tire hacia abajo del soporte de escritorio y vuelva a colocarlo con la cubierta nueva.
- 5 Desenrosque las tuercas de seguridad y retire la arandela.
- 6 Conecta el cable de Ethernet (véase la página [18\)](#page-18-1) y, de ser necesario, un candado Kensington opcional (véase la página [19](#page-19-1)) a la tableta. Pase los cables a través del soporte de sobremesa y el orificio del escritorio.

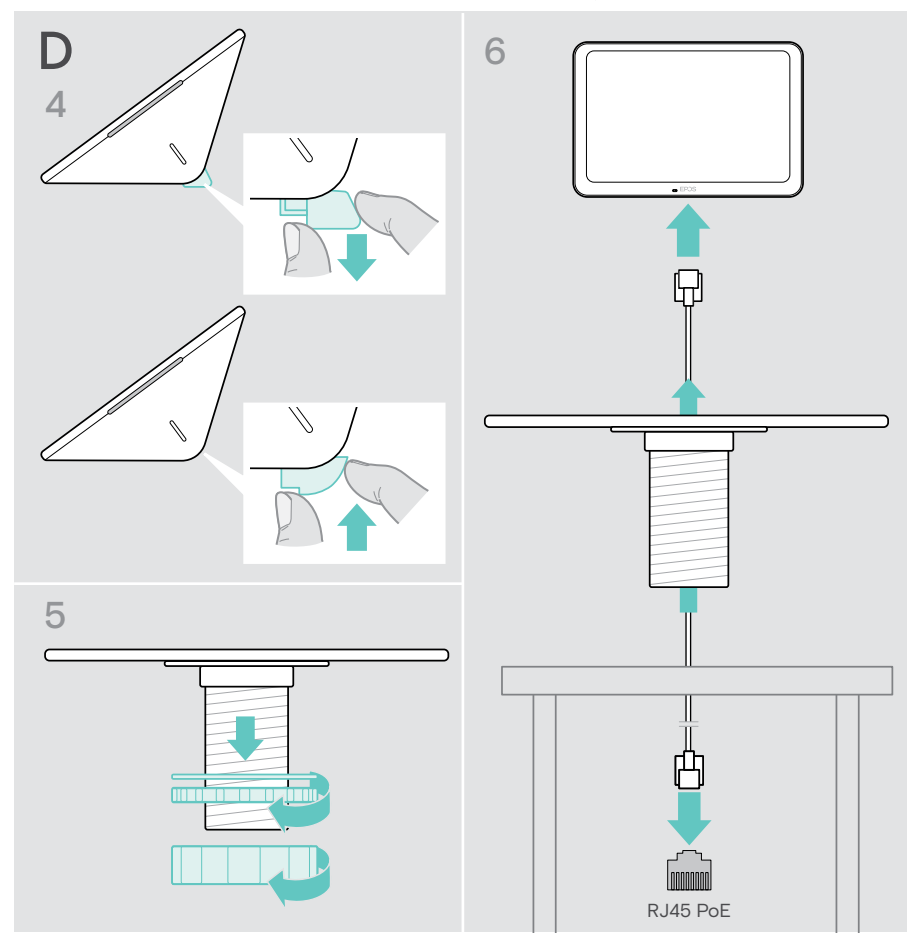

- Coloca la cubierta inferior y aprieta los dos tornillos.
- Inserte el soporte de sobremesa en el orificio del escritorio.
- Gire la arandela de modo que la cara de caucho quede orientada hacia arriba. Coloque la arandela y la tuerca plana en la rosca y apriete ambas piezas.
- Enrosque la otra tuerca y apriétela.

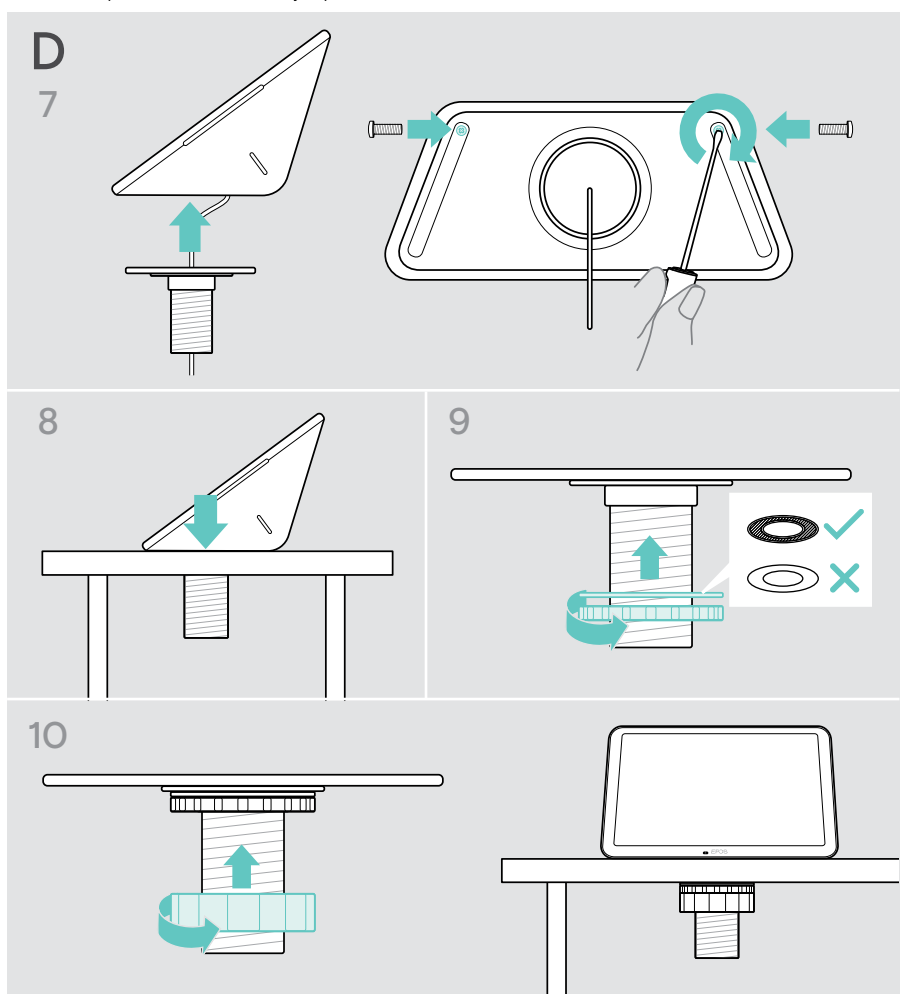

### <span id="page-18-1"></span><span id="page-18-0"></span>Conexión a Ethernet para el suministro eléctrico

- 1 Conecta el cable de Ethernet a la toma de Ethernet de la tableta y a una toma RJ45 que proporcione PoE (suministro eléctrico a través de Ethernet). La pantalla se enciende y los LED se iluminan en color menta tenue. Si utilizas EXPAND Control por primera vez, aparece el asistente de configuración (véase la página [20](#page-20-1)).
- 2 Enrolla el cable alrededor del aliviador de tensión.

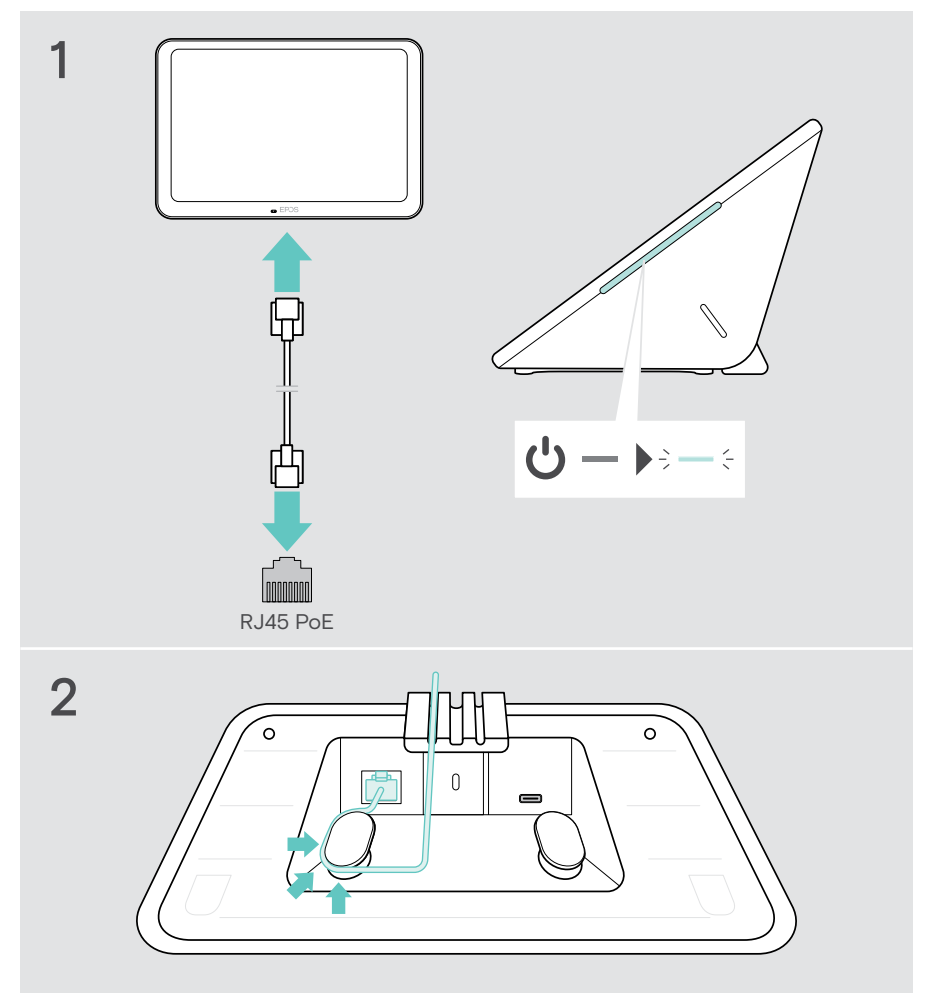

### <span id="page-19-1"></span><span id="page-19-0"></span>Uso de un candado Kensington® opcional

Puedes asegurar tu tableta, por ejemplo, en la mesa de una sala de reuniones con un candado Kensington opcional. La ranura Kensington es compatible con los candados Kensington más comunes.

> Sigue las instrucciones de tu candado Kensington.

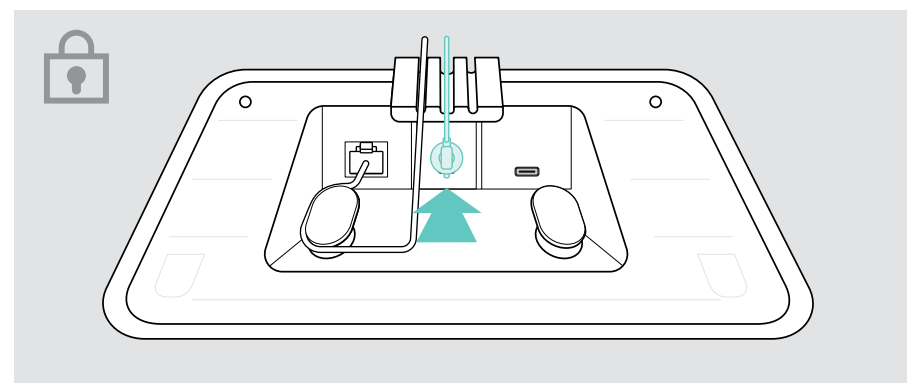

## <span id="page-20-1"></span><span id="page-20-0"></span>Configuración de EXPAND Control

En cuanto EXPAND Control se conecte a Ethernet, el asistente de configuración aparecerá si lo usas por primera vez.

> Sigue las instrucciones del asistente de la tableta para conectar soluciones de UC y dispositivos de UC, y para cambiar los ajustes según tus necesidades.

Durante la configuración, se te preguntará si deseas utilizar la tableta como controlador de la sala de reuniones "Touch Console" o como panel de programación "Panels", consulta los siguientes capítulos.

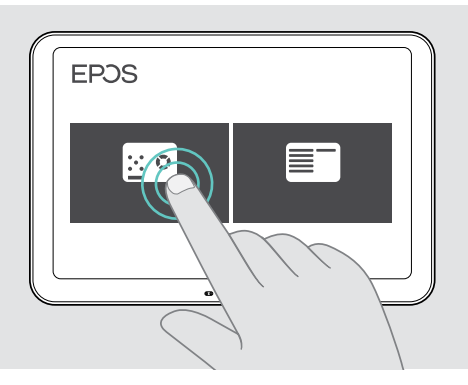

### Cómo hacer que la tableta funcione como panel de programación

> Sigue las instrucciones del asistente para que la tableta funcione como un panel de programación y conéctala a tu solución de UC (p. ej., Microsoft Teams).

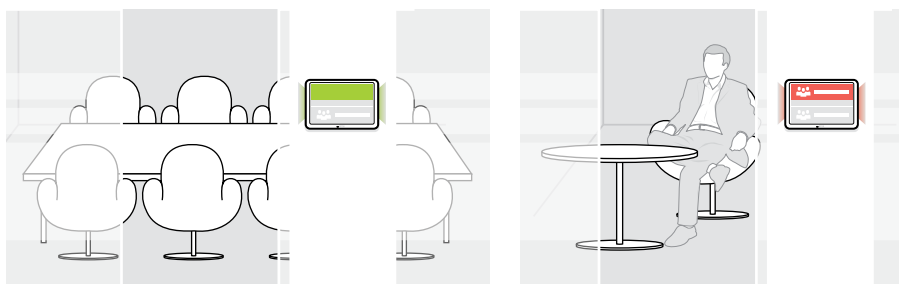

#### <span id="page-21-0"></span>Hacer que la tableta funcione como controlador de la sala de reuniones

Para utilizar la tableta como controlador de la sala de reuniones, debes conectarla, p. ej., a tu barra de colaboración EPOS EXPAND Vision 5 o Vision 3T.

- > Instala y conéctate a la barra de colaboración EXPAND Vision 5 o Vision 3T antes de iniciar la configuración.
- > Sigue las instrucciones del asistente para conectar tu producto EXPAND Vision por Bluetooth o los altavoces ultrasónicos (dependiendo de la solución de UC).

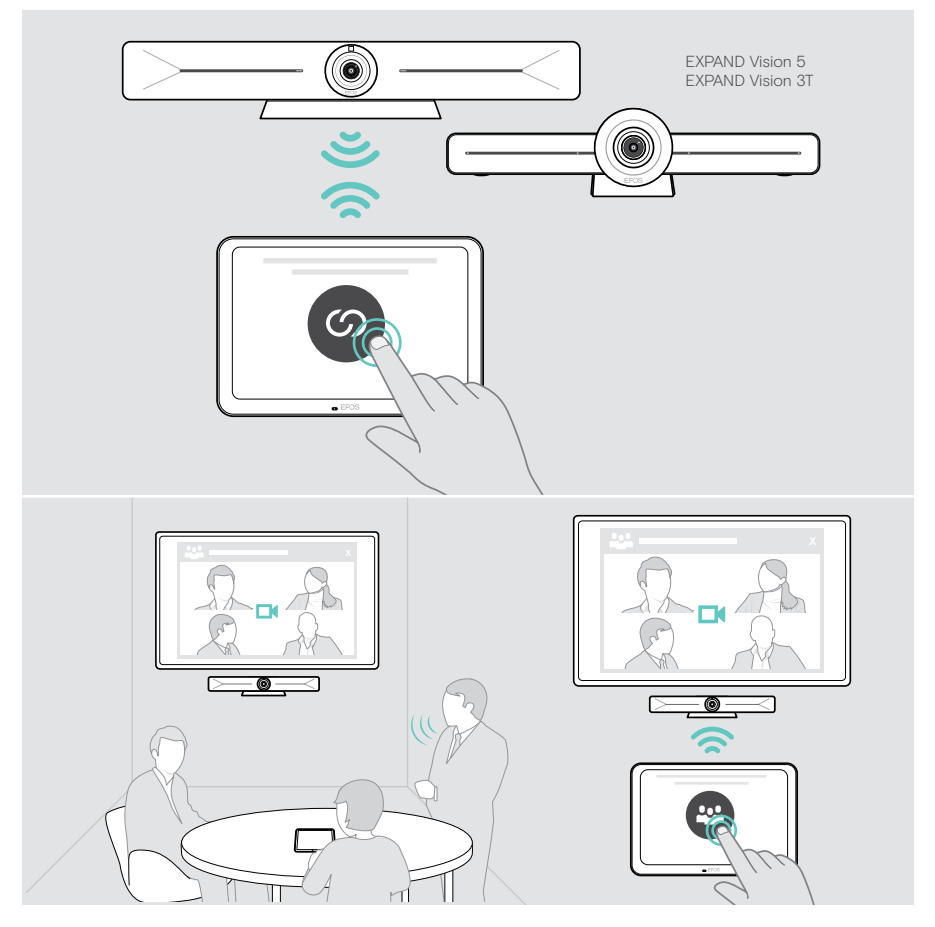

## <span id="page-22-0"></span>Uso como controlador de la sala de reuniones

Con la pantalla táctil de la tableta puedes controlar tu barra de colaboración EPOS EXPAND Vision 5 o Vision 3T, p. ej.:

- Unirte y controlar las reuniones (unirte a la reunión con un solo toque),
- Ajustar la configuración de la llamada, cambiar el volumen, silenciar el micrófono o
- Compartir contenido (EXPAND Vision 5).

#### Modo de espera y reactivación

La tableta se activa automáticamente en cuanto se conecta a la alimentación eléctrica.

Para ahorrar energía, la tableta pasa al modo de espera cuando el sensor de proximidad detecta que no hay actividad en la sala de reuniones. La pantalla se apaga y el color de los LED cambia a un tono menta tenue.

Si el sensor de proximidad detecta un movimiento en la habitación, la tableta se activa automáticamente. La pantalla se enciende y los LED se iluminan en color menta brillante.

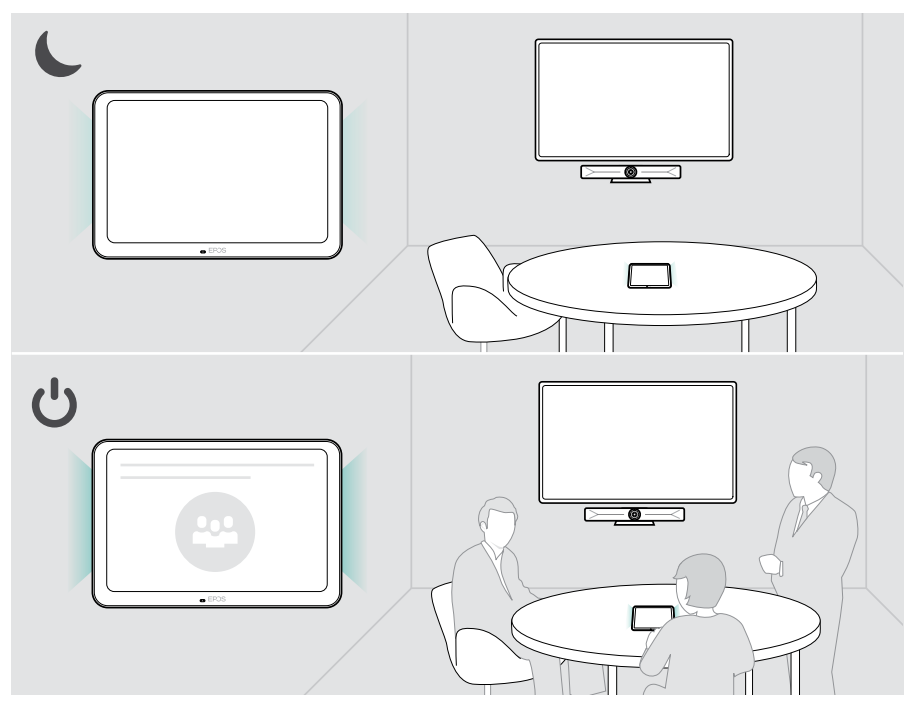

#### <span id="page-23-0"></span>Acceder a reuniones/llamadas

Puedes unirte y controlar reuniones y llamadas a través de tu solución de UC (p. ej., Microsoft Teams) y EXPAND Control.

> Pulsa el botón o el icono de unión o reunión para unirte a la reunión.

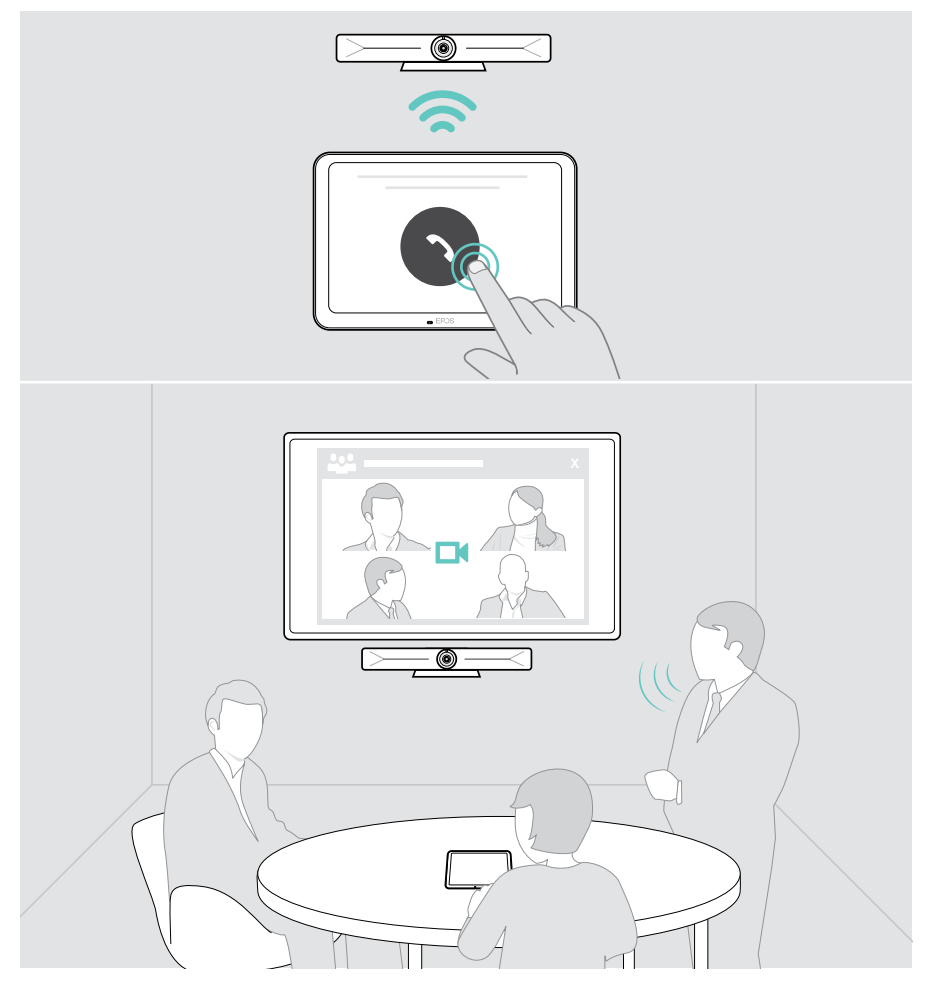

#### <span id="page-24-0"></span>Modificar el volumen

PRECAUCIÓN ¡Riesgo de lesiones auditivas!

Escuchar sonidos a niveles altos de volumen durante largos períodos de tiempo puede provocar trastornos auditivos permanentes.

> No te expongas continuamente a niveles altos de volumen.

Para cambiar el volumen mientras estás en una reunión:

> Pulsa el icono + o - para aumentar o reducir el volumen de los altavoces conectados (p. ej., EXPAND Vision 5 o altavoz portátil conectado para Vision 3T).

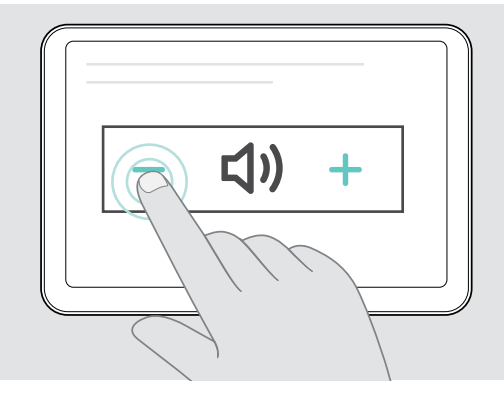

#### <span id="page-24-1"></span>Desactivar/activar el sonido del micrófono

Para silenciar o activar los micrófonos del dispositivo conectado durante una reunión:

> Pulsa el icono de silencio.

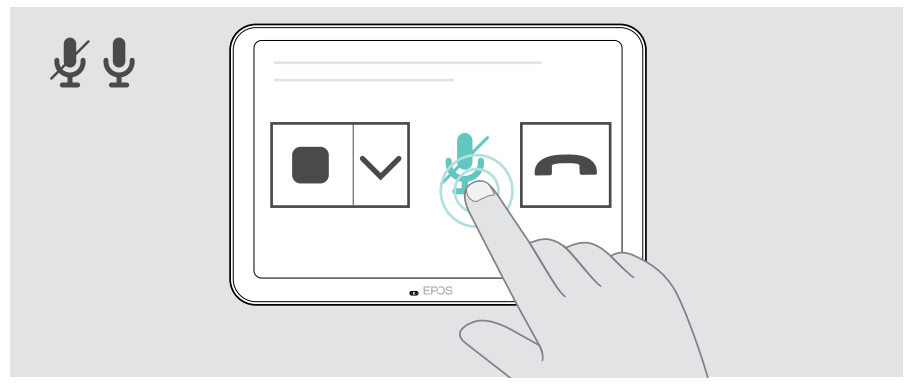

## <span id="page-25-0"></span>Uso como panel de programación

Al utilizar la tableta como panel de programación, puedes, p. ej.:

- Ver la ubicación y los detalles de la reunión o
- Reservar las salas de reuniones disponibles in situ.

### Comprobar la disponibilidad de la sala y de los detalles de la reunión

Si buscas una sala para una reunión instantánea:

> Echa un vistazo al pasillo de la sala de reuniones. Los LED indican si hay una sala de reuniones disponible:

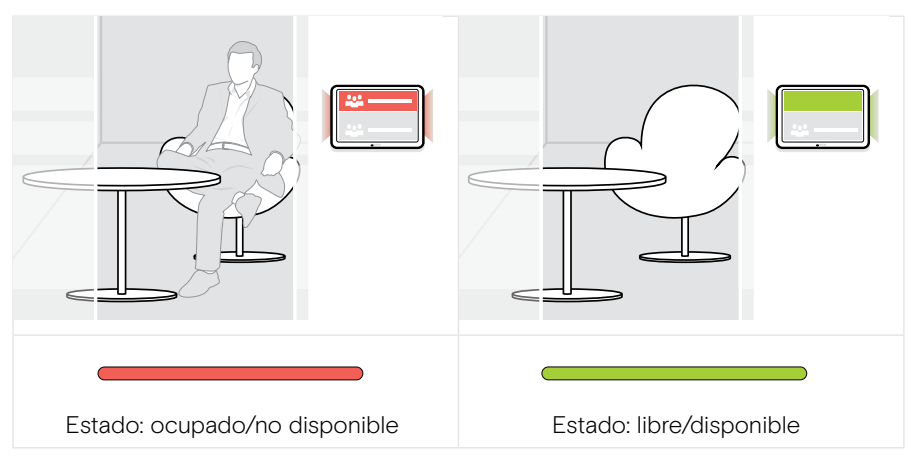

En la pantalla encontrarás todas las reuniones, con varios detalles, programadas para este día. La información de la pantalla se proporciona a través de la conexión de Ethernet y tu solución de UC (p. ej., Microsoft Teams).

#### <span id="page-26-0"></span>Reservar una estancia disponible en un lugar

Si la sala está disponible, puedes reservar una reunión instantánea:

- > Pulsa, p. ej., "Reserva" (depende de la solución de UC).
- > Selecciona un intervalo de tiempo. Los LED se iluminan en rojo.

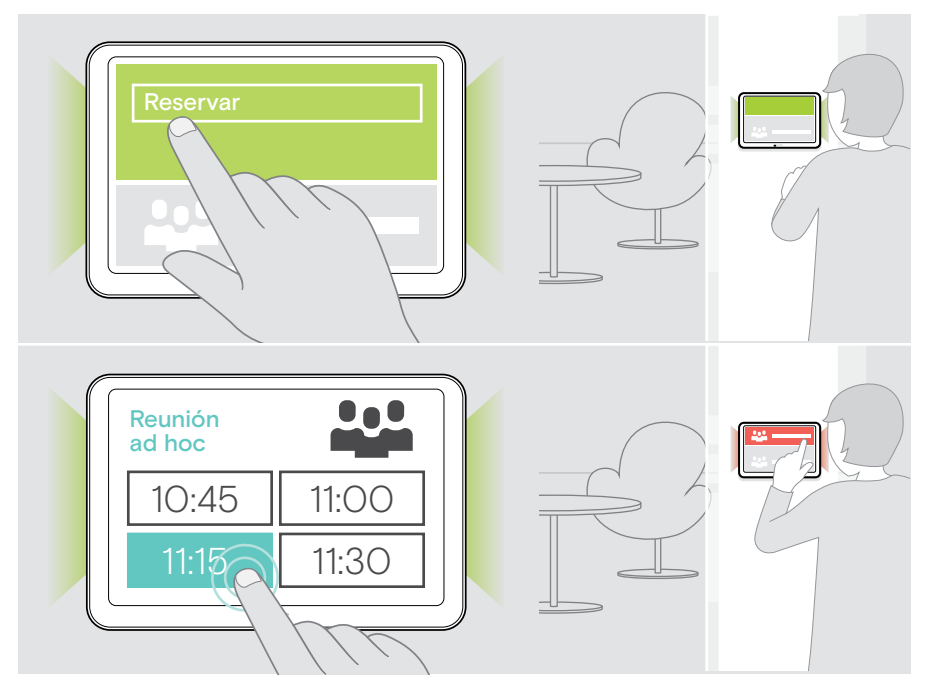

## <span id="page-27-0"></span>Mantenimiento y actualización del producto

#### Cambiar los ajustes de EXPAND Control

El menú de ajustes en pantalla se utiliza para personalizar el dispositivo.

> Pulsa "... Más" > "Ajustes" para modificar el ajuste.

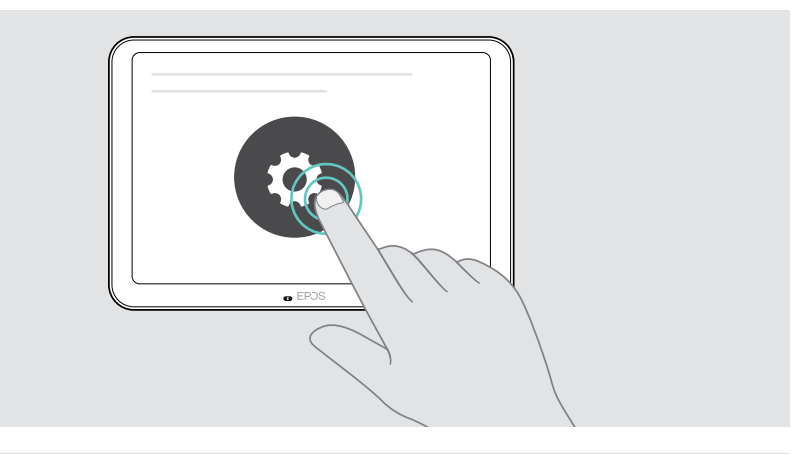

 $\mathbf{T}$ La configuración del administrador está protegida por contraseña.

### Actualización del firmware

Las actualizaciones de EXPAND Control estarán disponibles a través de tu solución UC y se descargarán e instalarán automáticamente, una vez habilitadas por el administrador de los sistemas informáticos.

#### <span id="page-28-0"></span>Limpieza del producto

#### PRECAUCIÓN

¡Los líquidos pueden dañar los componentes electrónicos del producto!

Si penetra líquido en la carcasa del dispositivo, podría producirse un cortocircuito que dañe los componentes electrónicos.

- > Mantén el producto alejado de los líquidos.
- > No utilices agentes de limpieza o disolventes.
- > Limpia el producto solamente con un paño seco.

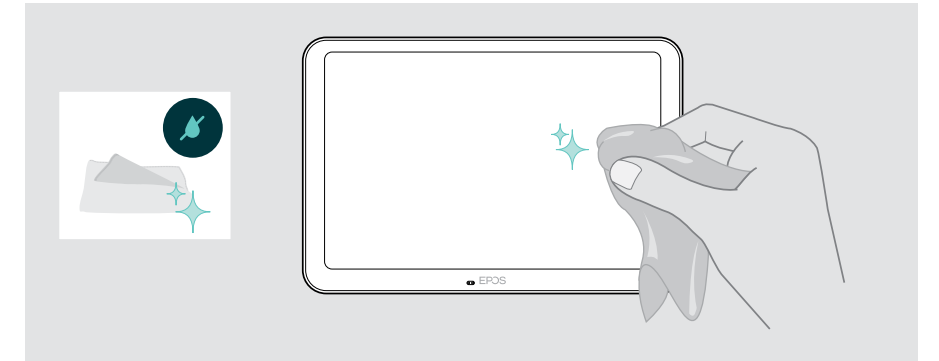

## <span id="page-29-0"></span>Si surge algún problema...

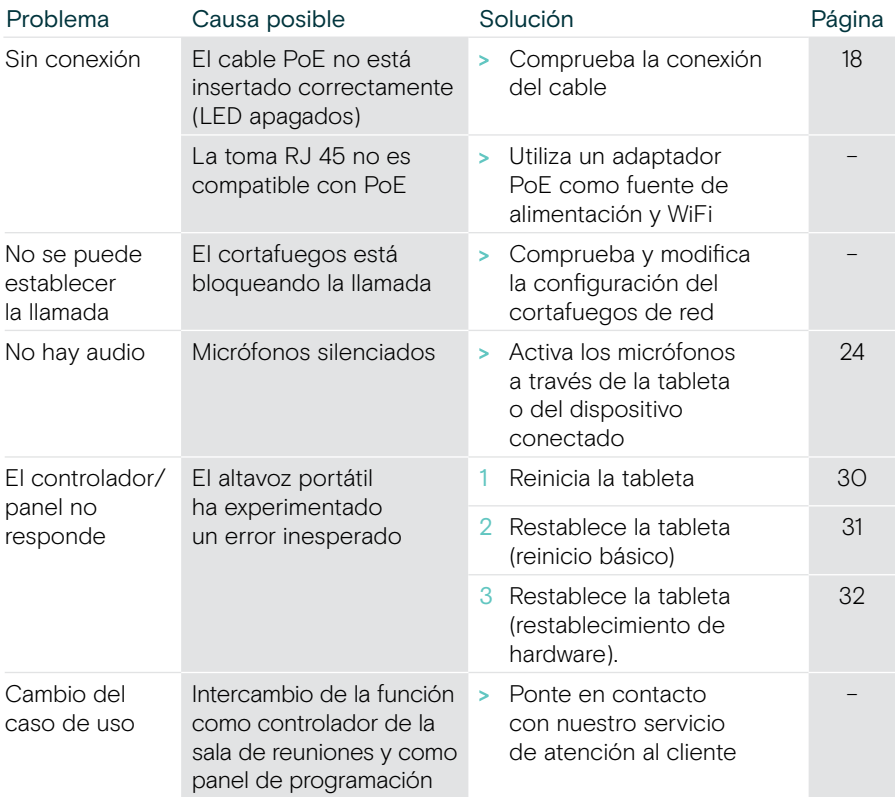

Si surge algún problema que no se describa aquí o si no consigues resolver el problema con las soluciones propuestas, ponte en contacto con el distribuidor EPOS de tu zona para obtener ayuda.

Para encontrar un socio comercial de EPOS en tu país, visita eposaudio.com.

#### <span id="page-30-0"></span>Reinicio de EXPAND Control

- > Usa un clip para papel para pulsar el botón de reiniciar hasta que aparezca el apartado de opciones en la pantalla.
- > Pulsa el icono de reiniciar. EXPAND Control se apaga y vuelve a encenderse.

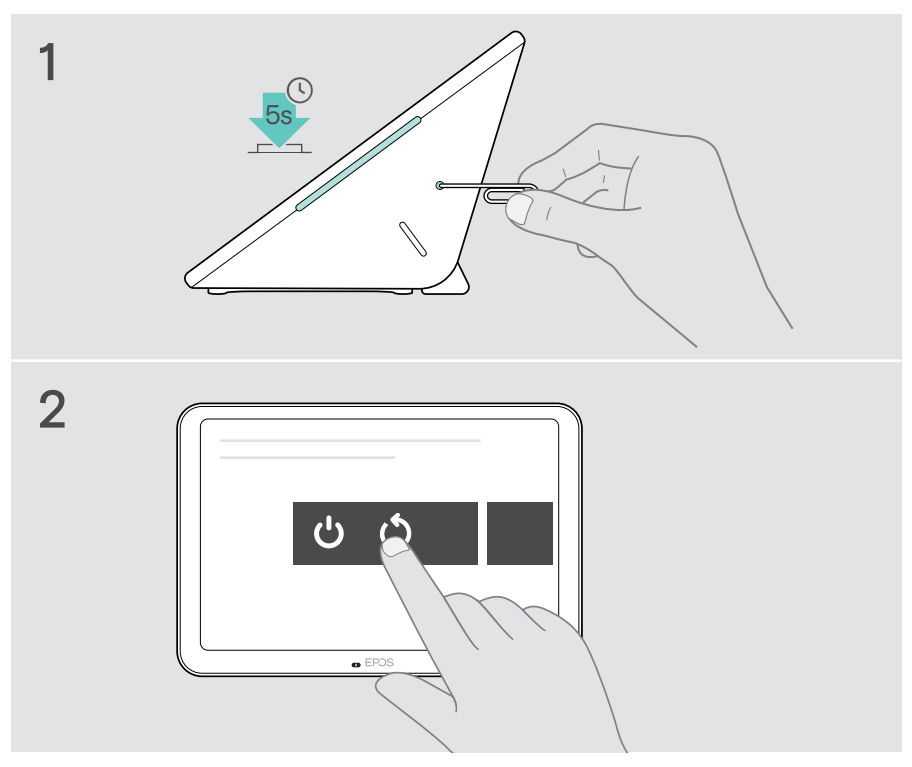

#### <span id="page-31-0"></span>Borrar ajustes de usuario individuales (reinicio básico)

Para eliminar todos sus ajustes, p. ej., contraseña, nombres de las salas o idioma:

> Accede al menú Ajustes > Ajustes del dispositivo > Herramientas de depuración (introduce la contraseña, si es necesario) > Restablecer ajustes de usuario.

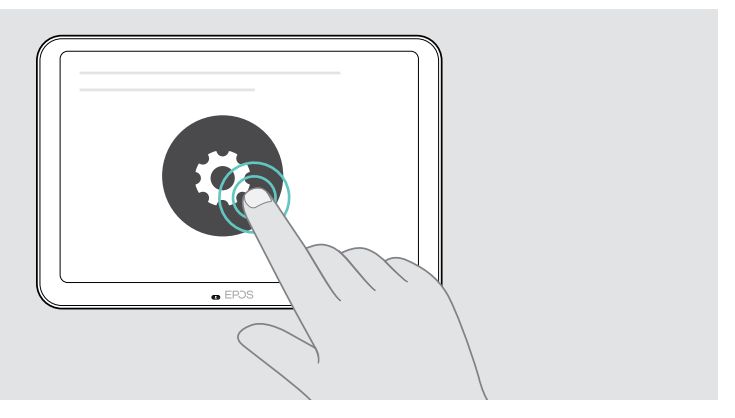

#### <span id="page-32-0"></span>Restauración de la configuración predeterminada de fábrica (restablecimiento de hardware)

- > Desconecte el cable Ethernet del puerto Ethernet.
- > Mantenga pulsado el botón de restablecimiento usando, por ejemplo, un sujetapapeles enderezado.
- > Vuelva a conectar el cable Ethernet.
- > Siga pulsando el botón de restablecimiento durante 10 segundos.
- > Suelte el botón de restablecimiento.

Se restaurará la configuración predeterminada de fábrica de EXPAND Control. Los indicadores LED se iluminarán y aparecerá el asistente de configuración en la pantalla.

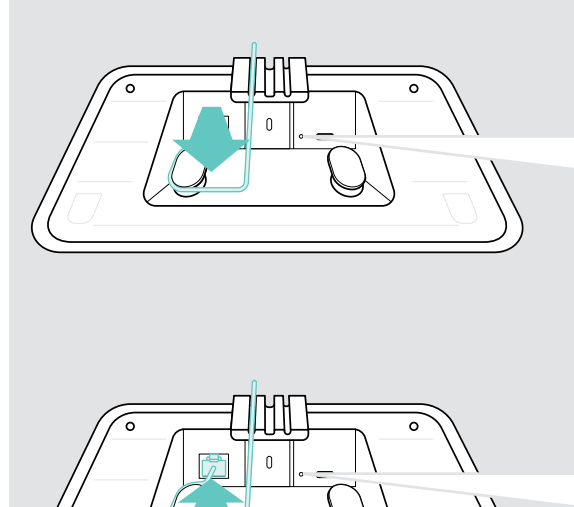

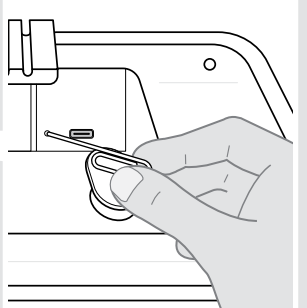

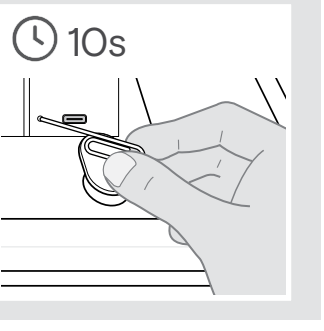

## <span id="page-33-0"></span>Desmontaje del soporte mural para vidrio

- 1 Retire los dos tornillos.
- 2 Extraiga el panel.
- 3 Afloje las cuatro tuercas con una llave de tubo.
- 4 Retire la cubierta del soporte mural de la base.

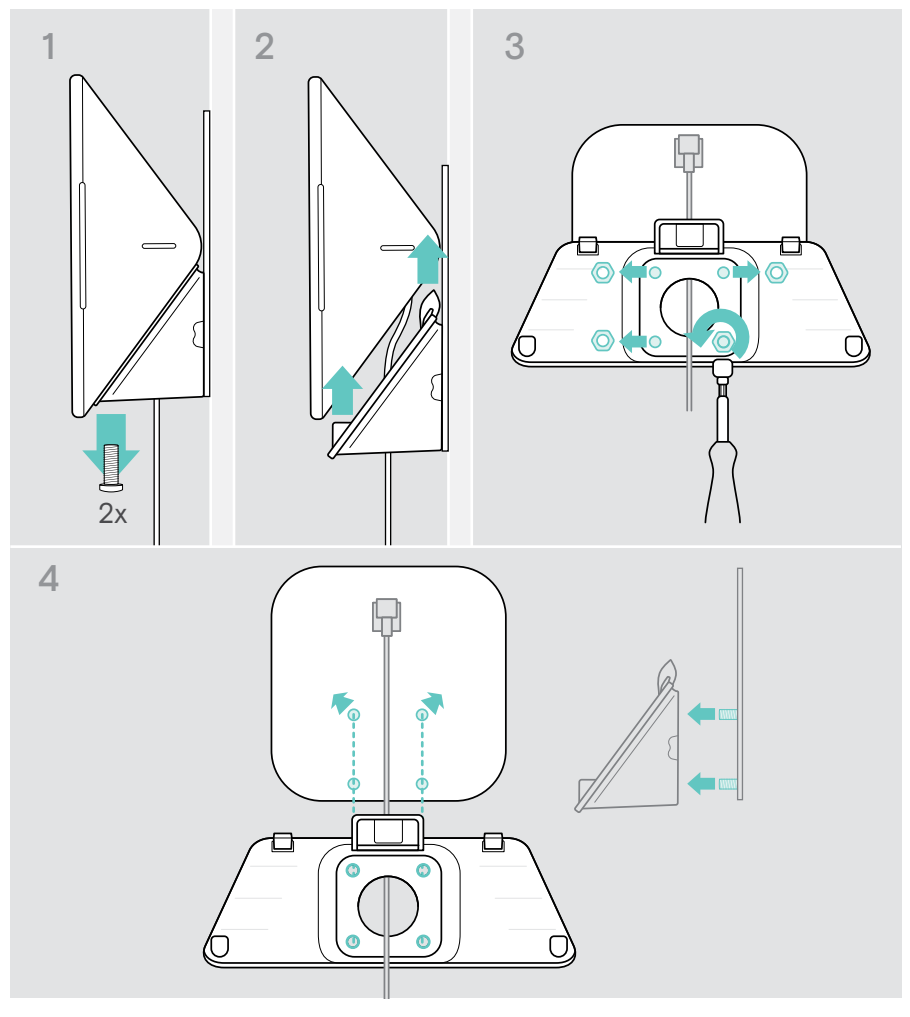

- 5 Retire la base de la superficie de vidrio usando una espátula y una herramienta calentadora (a una temperatura de unos 100 °C/212 °F). Aplique un poco de alcohol por dentro para eliminar la cinta adhesiva más rápido.
- 6 Limpie el vidrio con una espátula de plástico y alcohol para eliminar el resto de la cinta adhesiva.

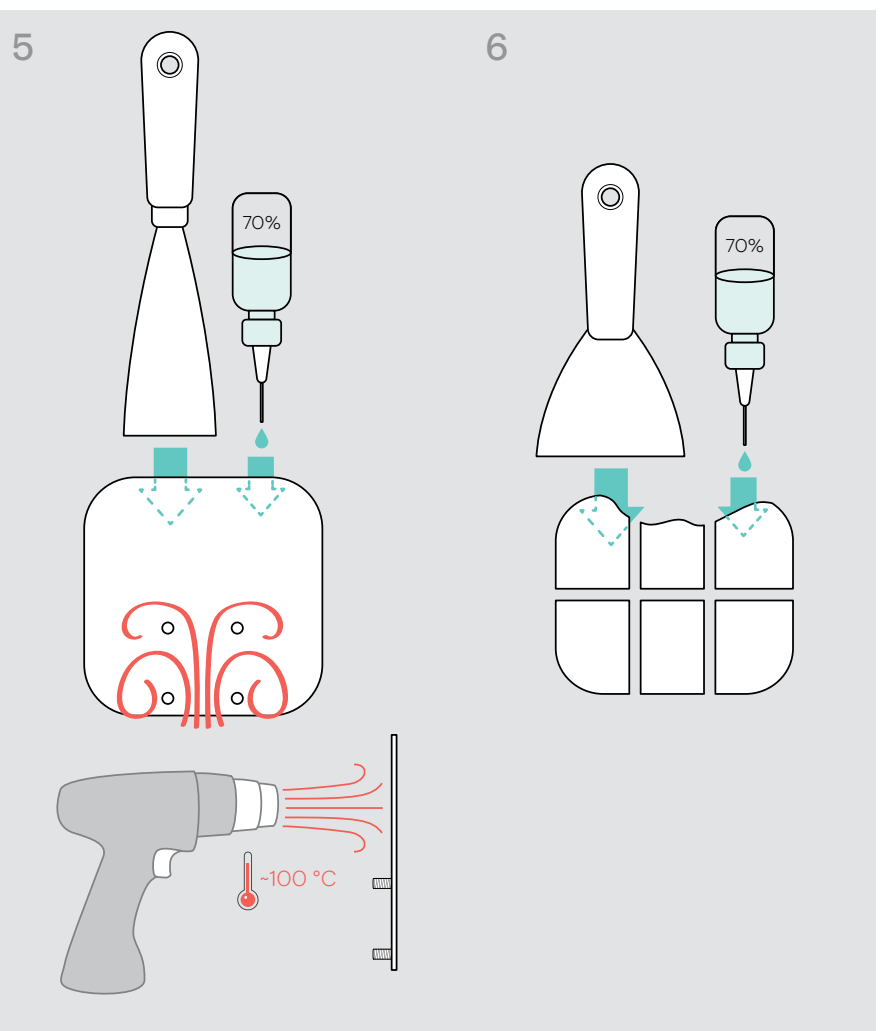

# **EPOS**

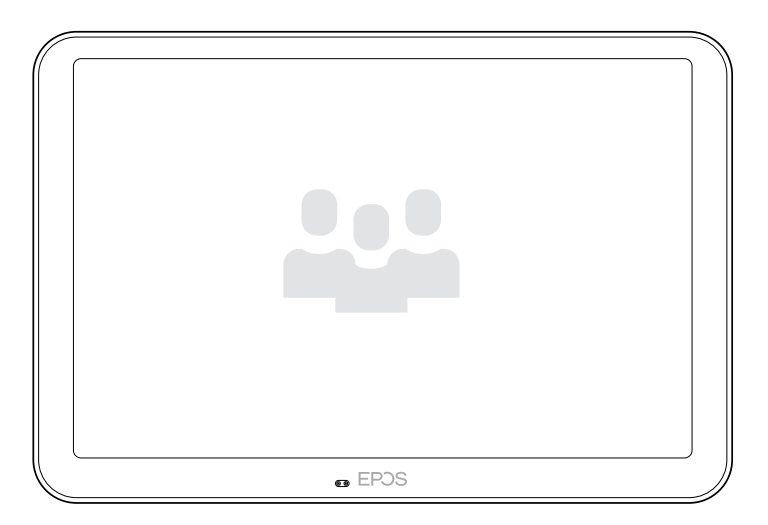

### DSEA A/S

Kongebakken 9, DK-2765 Smørum, Denmark eposaudio.com

Publ. 08/23, A04